# MANUAL DE UTILIZAÇÃO SITE INSTITUCIONAL / PORTAL DA TRANSPARÊNCIA

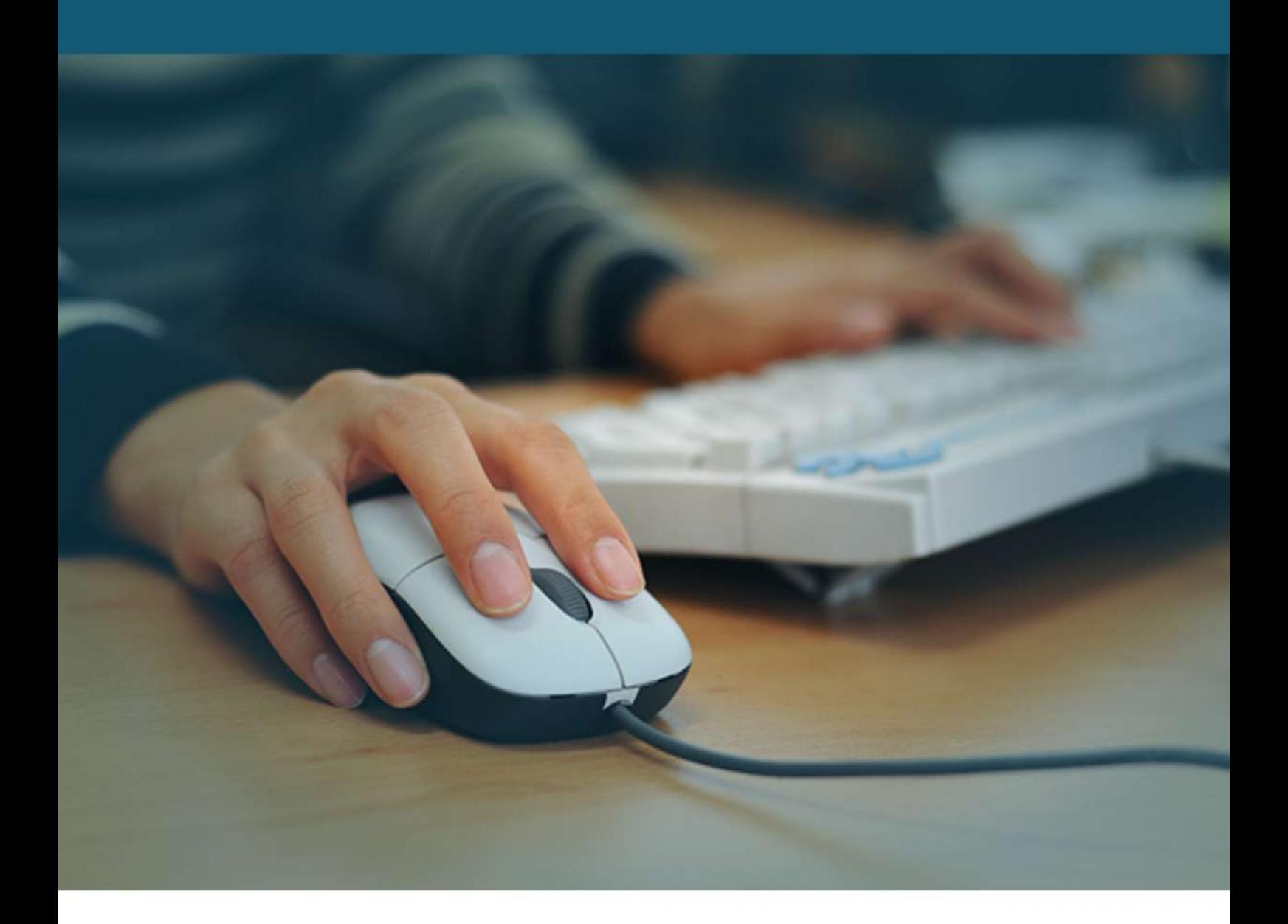

## **WWW.CAMARACALCADO.PE.GOV.BR**

## **Sumário**

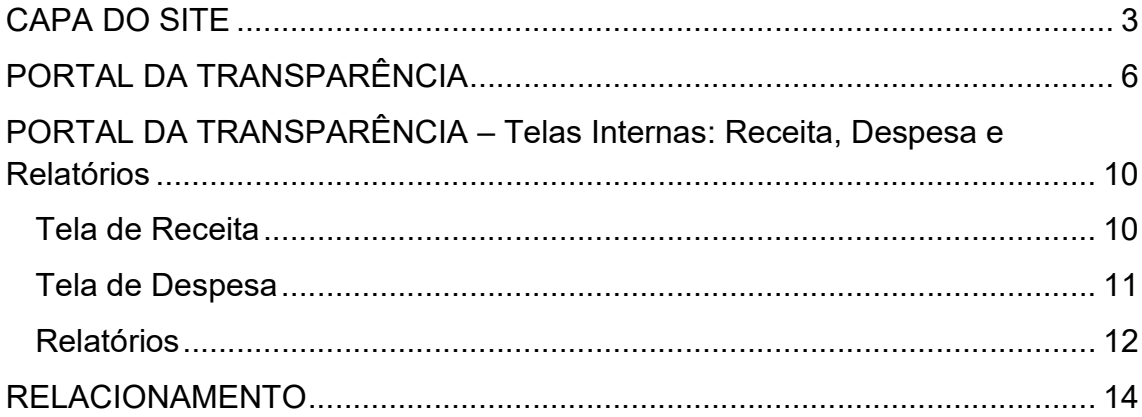

Seja bem vindo ao site da Câmara Municipal de Calçado - "Casa Antônio Tomé de Oliveira". Para ajudá-lo e facilitar o acesso na localização das informações no nosso site e/ou o portal da transparência foi que criamos esse manual de instruções. Boa Leitura.

## CAPA DO SITE

Imagine o nosso site como uma revista. De modo que, essa primeira página poderia ser como a capa.

Aqui, estão todos os links de acesso para as páginas e documentos internos. A disposição dos conteúdos são feitas de forma a facilitar o entendimento e a navegabilidade do usuário.

A seguir definiremos cada área dessa porta de entrada, além de explicarmos em detalhes cada opção.

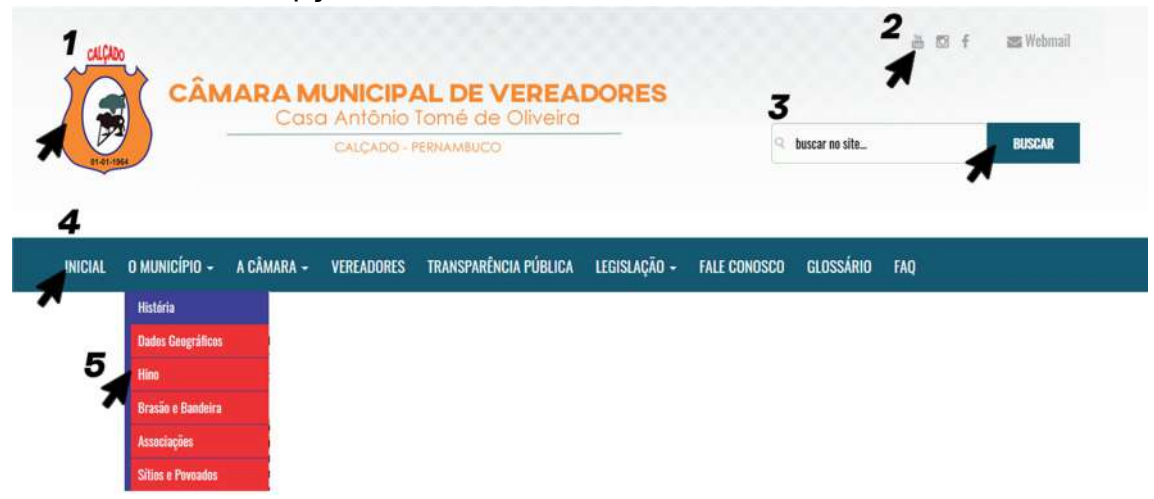

Figura 1

Na imagem acima temos a parte superior do site, ou o que chamamos de topo. Nessa área temos:

1 – Logo / Brasão oficial do Município de Calçado. Estando em qualquer área interna do site e clicando no brasão, automaticamente você será redirecionado para a capa.

2 – Ícones de acesso às redes sociais desta Casa.

3 – Opção de busca. Nessa área é possível fazer buscas em todo o site. Para tanto, basta digitar o termo da busca e clicar na opção buscar.

4 – Essa área é o que chamamos de "menu". Aqui, temos os links que dão acesso às áreas internas do site. Basta clicar na opção desejada e automaticamente será redirecionado para a sessão pretendida.

5 – Sub-Menu - Essa opção pode ser acessada apenas em algumas opções do menu. Nela podemos acessar outras áreas internas do portal.

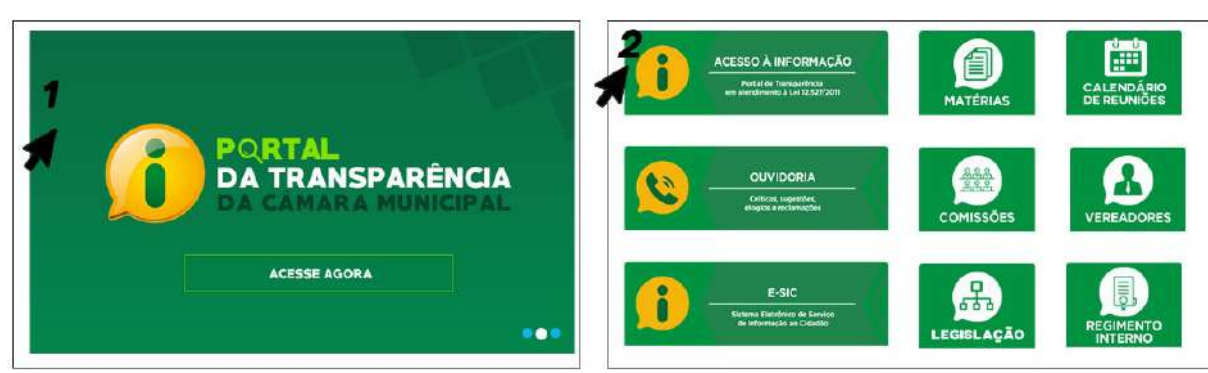

Figura 2

Nessa área, localizada logo abaixo do menu temos outras opções de acesso rápido a algumas áreas especificas do site:

1 – Acesso ao portal da transparência ou notícias específicas.

2 – Acesso as informações de transparência, leis, prestações de contas, relatórios etc.

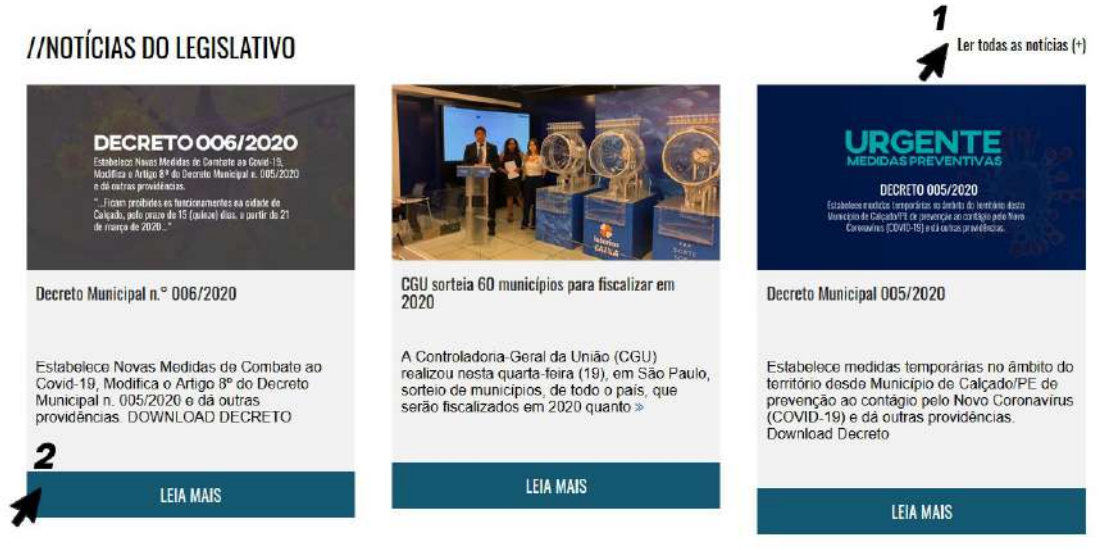

Figura 3

Aqui temos a opção de acessar as notícias cadastradas no site.

1 – Acessando essa opção poderemos ver todas as notícias disponíveis no site.

2 – Clicando nessa opção poderemos ler toda a notícia.

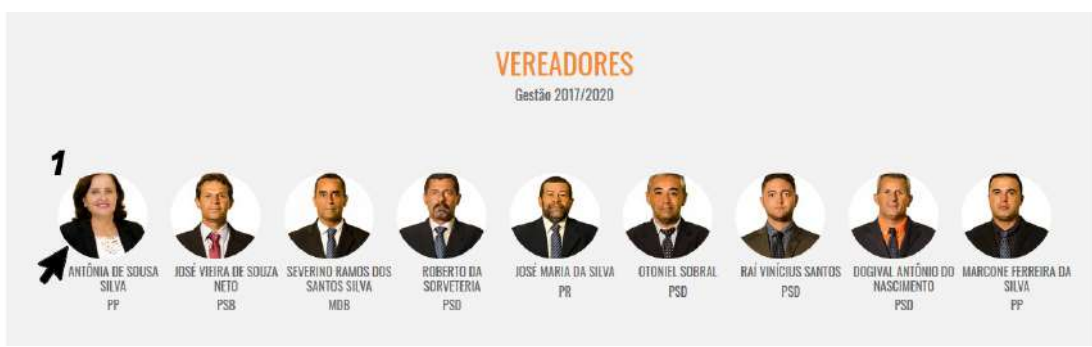

Figura 4

Essa opção poderá dar acesso direto a página de cada vereador. Para acompanhar os requerimentos e informações sobre seu vereador basta clicar na imagem dele.

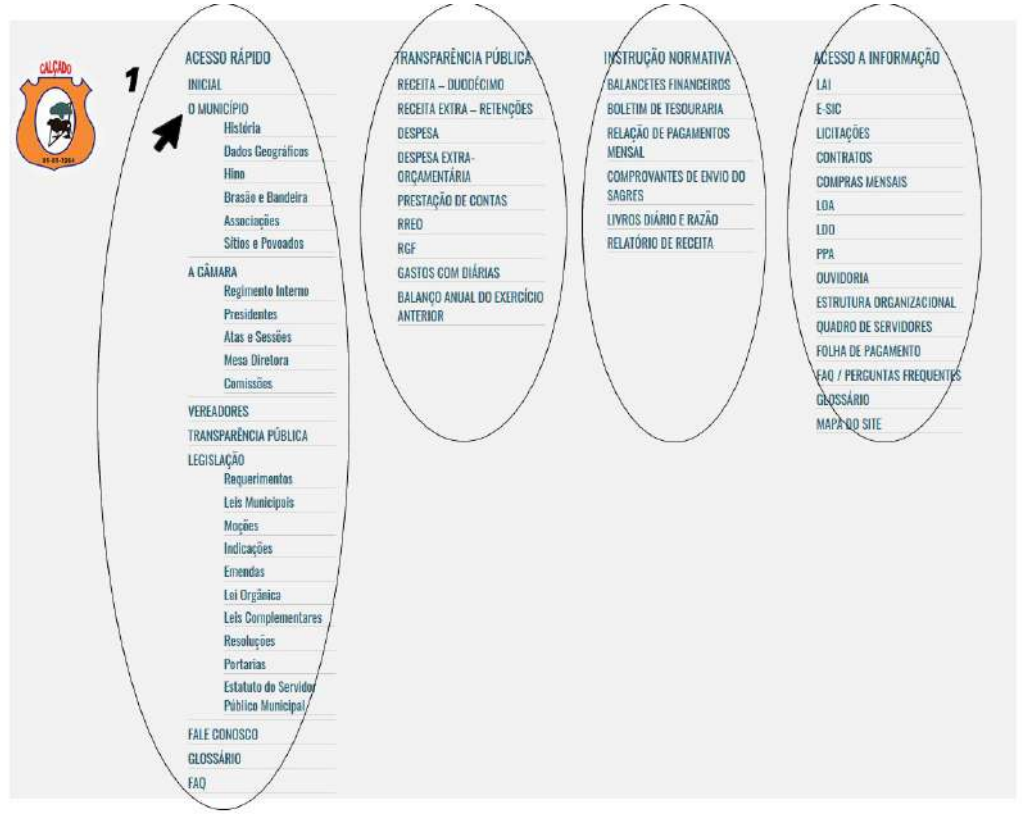

-Figura 5

Essa opção, que fica no rodapé da página de capa, dá acesso direto a todas as opções internas do site. Ela funciona como opção de entrada de forma rápida e objetiva.

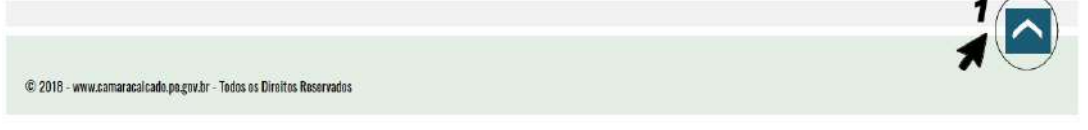

Figura 6

Ainda no rodapé temos uma opção que se clicada automaticamente retornara a páginas para o topo, facilitando assim a navegabilidade.

### PORTAL DA TRANSPARÊNCIA

Nessa área estão disponíveis todas as informações referentes aos gastos desta casa.

O Portal da Transparência da Câmara Municipal é um eficaz instrumento de controle social, o qual possibilita aos cidadãos acompanhar todos os gastos dessa Casa Legislativa.

O foco desse portal além de cumprir o que determina a Lei nº 12.527, sancionada em 18 de novembro de 2011, a qual regulamenta o direito constitucional de acesso dos cidadãos às informações públicas, é promover uma total transparência das informações acerca da gestão pública, permitindo ao cidadão participar e fiscalizar a utilização dos recursos públicos.

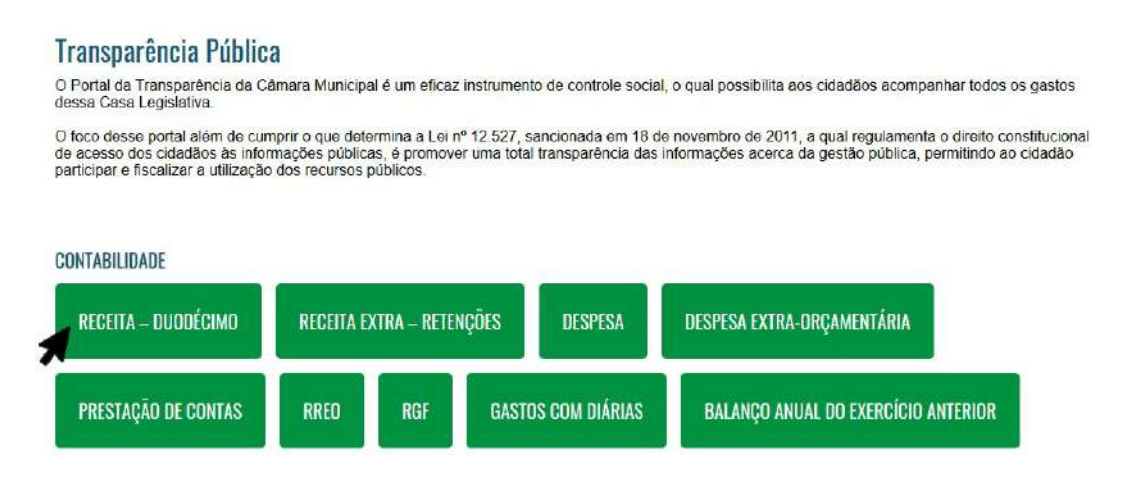

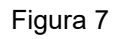

A partir dessa área poderemos acessar todas as informações referentes à transparência pública. Na imagem conforme ilustrado, basta clicar na opção desejada para ter acesso a essas informações especificas.

Na área da imagem destacada na figura 7 podemos ter acesso a:

- Receitas de Transferências do Governo Municipal para a Câmara Espaço reservado para lançamento das transferências financeiras recebidas pela Câmara Municipal.
- Receitas extraorçamentárias Aqui, podemos acompanhar as receitas de retenções, caracterizada como extraorçamentárias.
- Despesa Nessa área poderão ser consultadas em detalhes todas as despesas desta casa, separadas por ano, credor, dotação etc.
- Despesa extraorçamentária Aqui podemos acompanhar a despesa caracterizada como extraorçamentárias.
- Prestações de contas Espaço dedicado ao lançamento das prestações de contas anuais.
- RREO Relatório Resumido de Execução Orçamentária.
- RGF Relatório de Gestão Fiscal.
- Gastos com diárias Neste espaço temos acesso separadamente às despesas com diárias.
- Balanço Anual do exercício anterior Aqui podemos consultar os balanços de fechamento de cada exercício;

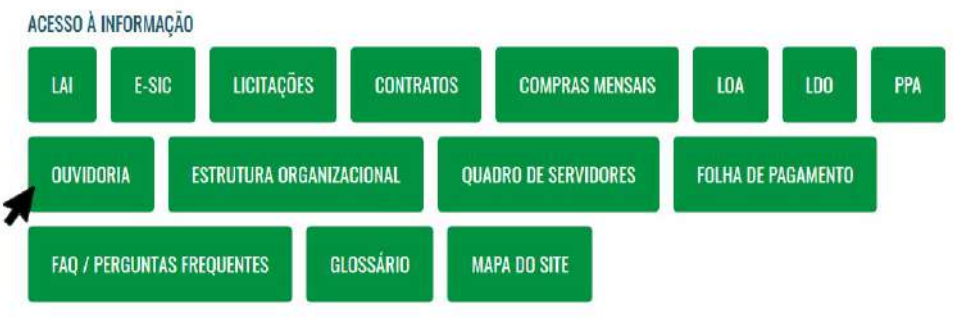

Figura 8

Nessa área destacada na figura 8, temos o fiel cumprimento do que reza a Lei de Acesso à Informação nº 12.527/2011:

- LAI Área destinada a lançamento de informações acerca da lei 12.527/2011.
- E-Sic Área dedicada a solicitações de informações específicas que não estejam disponíveis no site.
- Licitações Nesse espaço estão lançadas todas as informações referentes aos processos licitatórios.
- Contratos Aqui encontramos na íntegra todos os contratos celebrados por esta casa.
- LOA Lei Orçamentária Anual.
- LDO Lei de Diretrizes Orçamentárias.
- PPA Plano Plurianual.
- Ouvidoria Espaço responsável por estabelecer a comunicação direta entre a sociedade e a Câmara Municipal.
- Estrutura Organizacional Aqui está definido o organograma da Câmara Municipal.
- Quadro de Servidores Nessa área temos uma tabela com o quadro funcional desta casa.
- Folha de Pagamento Espaço reservado para lançamento de informações referentes à folha de pagamento.
- Faq / Perguntas e Respostas Aqui poderá ser consultada uma sessão com perguntas e respostas rápidas sobre o site institucional e o portal da transparência.
- Glossário Esse espaço tem por objetivo definir e explicar termos técnicos, científicos, contábeis, administrativos e financeiros apresentados neste site e portal da transparência.
- Mapa do Site Nessa área é possível consultar todos os links de conteúdo do site.

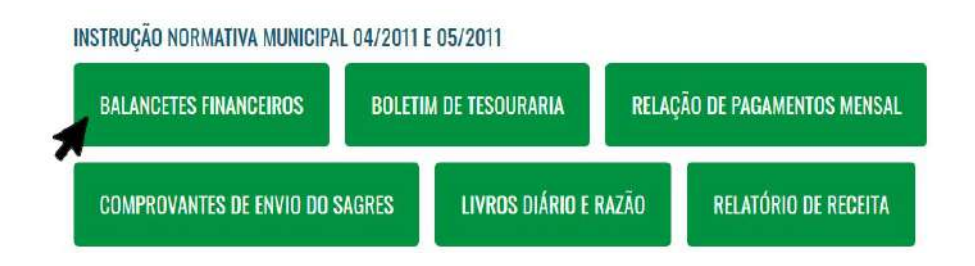

Figura 9

Nesse espaço estão lançadas informações referentes a transparência pública normatizada por uma instrução interna 04/2011 e 05/2011 desta casa legislativa.

- Balancetes financeiros Aqui podemos ver mês a mês os balancetes financeiros.
- Boletim de tesouraria Podemos acompanhar de forma mensal o boletim de tesouraria.
- Relação de pagamentos mensal Nessa área podemos ver separado por mês e ano uma relação dos pagamentos feitos mensalmente por essa Casa.
- Comprovantes de envio do SAGRES Aqui são lançados os comprovantes de envio do Sistema de Acompanhamento da Gestão dos Recursos da Sociedade – SAGRES. Sistema de coleta e envio de informações obrigatórias ao TCE por meio digital.
- Livros diário e razão Aqui são lançados mensalmente os livros contábeis Diário e Razão.
- Relatório de Receita Aqui podemos acompanhar mensalmente um relatório dos repasses à Câmara Municipal.

## PORTAL DA TRANSPARÊNCIA – Telas Internas: Receita, Despesa e Relatórios

#### Tela de Receita

| Mostrar 10<br>v.<br>Registros por página |           |                  | Pesquisar     |  |
|------------------------------------------|-----------|------------------|---------------|--|
| * Ano                                    | Més.      | Descrição        | Valor         |  |
| 2020                                     | Fevereiro | Duodécimo Câmara | R\$104.846.85 |  |
| 2020                                     | Janeiro   | Duodécimo Câmara | R\$96.380.12  |  |
| 2019                                     | Dezembro  | Duodécimo Câmara | R\$96 380,12  |  |
| 2019                                     | Novembro  | Duodécimo Câmara | R\$96 380.12  |  |
| 2019                                     | Outubro   | Duodêcimo Câmara | R\$96.380,12  |  |
| 2019                                     | Setembro  | Duodécimo Cámara | R\$96.380.12  |  |
| 2019                                     | Agosto    | Duodécimo Câmara | R\$96 380.12  |  |
| 2019                                     | Julho     | Duodécimo Câmara | R\$96.380.12  |  |
| 2019                                     | Junho     | Duodécimo Câmara | R\$96.380.12  |  |
| 2019                                     | Maio      | Duodécimo Câmara | R\$96.380.12  |  |

Figura 10

Na figura acima podemos ver a tela de consulta das transferências recebidas. Nessa tela temos:

1 – Aqui podemos alterar a quantidade de registros que são mostrados na tela. O padrão de carregamento é 10.

2 – Nessas opções as consultas que estão na tela podem ser exportadas em formatos de arquivos PDF, CSV e EXCEL.

3 – Opção dedicada à busca específica de dados. Aqui podemos pesquisar por ano, ou mês, ou credor, ou valor digitando o termo da busca.

4 – Títulos da tabela de dados. Se clicar nas setas indicadas em cada coluna poderá ser indexado os dados de acordo com a coluna selecionada.

5 – Linhas com os dados das receitas.

6 – Informações da quantidade de registros por tela e total retornado na busca.

7 – Opções de paginação para poder ver mais dados carregados.

#### Tela de Despesa

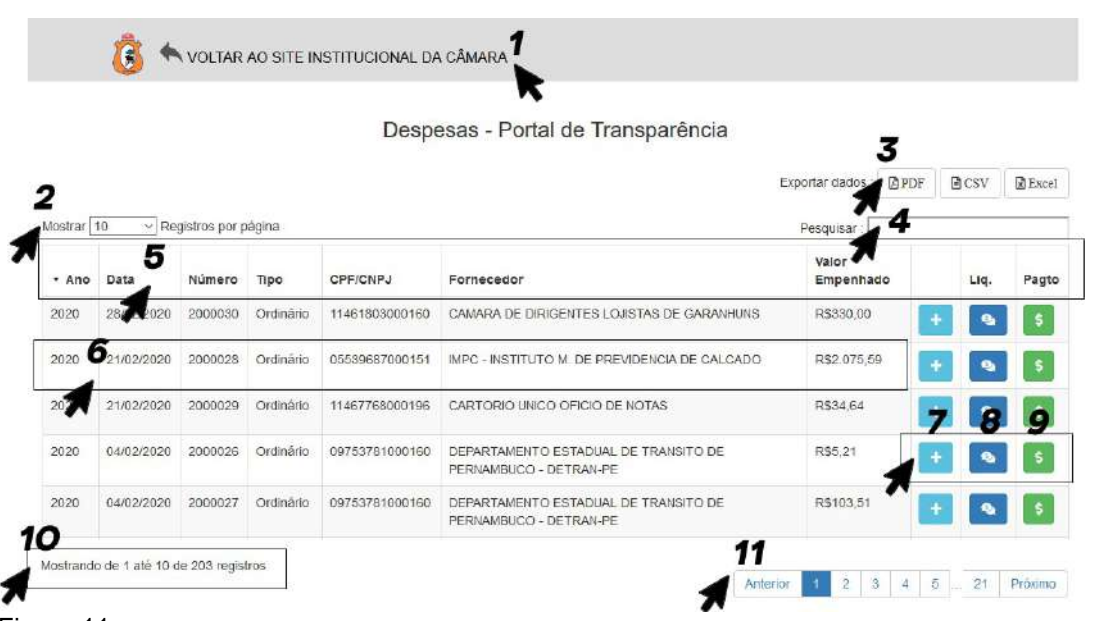

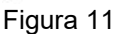

Na imagem acima podemos acompanhar a tela de despesa. Aqui podemos acompanhar todo o processo de despesa separado por ano, data, número de empenho, tipo de despesa, nome do fornecedor, valor empenhado, valor liquidado e valor pago.

1 – Nessa opção podemos voltar rapidamente a tela base da transparência.

2 – Aqui podemos alterar a quantidade de registros que são mostrados na tela. O padrão de carregamento é 10.

3 – Nessas opções as consultas que estão na tela podem ser exportadas em formatos de arquivos PDF, CSV e EXCEL.

4 – Opção dedicada à busca específica de dados. Aqui podemos pesquisar por ano, ou mês, ou credor, ou valor digitando o termo da busca.

5 – Títulos da tabela de dados. Se clicar nas setas indicadas em cada coluna poderá ser indexado os dados de acordo com a coluna selecionada.

6 – Linhas com os dados das despesas. Aqui podemos acompanhar a despesa separada por ano, data, número de empenho, tipo de despesa, nome do fornecedor, valor empenhado, valor liquidado e valor pago.

7, 8 e 9 – Por esses ícones podemos ter acesso aos detalhes de cada despesa. Informações ainda mais detalhadas sobre liquidação e pagamento.

10 – Informações da quantidade de registros por tela e total retornado na busca.

11 – Opções de paginação para poder ver mais dados carregados.

#### Relatórios

As telas que dão acessos a determinados relatórios, possuem todas as mesmas forma de acesso. Portanto, vendo como funciona uma, temos a lógica de funcionamento de todas:

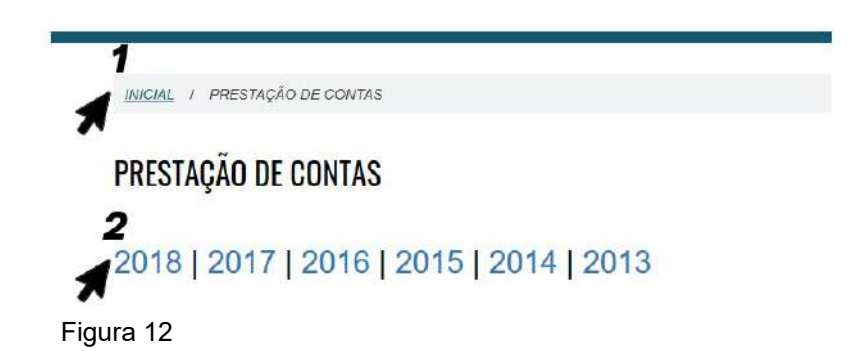

Uma vez clicado na opção desejada. Seremos solicitados a escolher o ano que desejamos ter acesso. Aqui, basta clicar sobre o ano desejado para que seja redirecionado para os relatórios separados por mês.

- 1 Opção de voltar rapidamente à página anterior que estávamos.
- 2 Opção de ano que deseja consultar

Na ilustração abaixo podemos ver o funcionamento da tela interna, que constam os meses do relatório desejado. Para consultar basta clicar sobre a opção desejada que automaticamente iniciará a abertura e/ou download do mesmo.

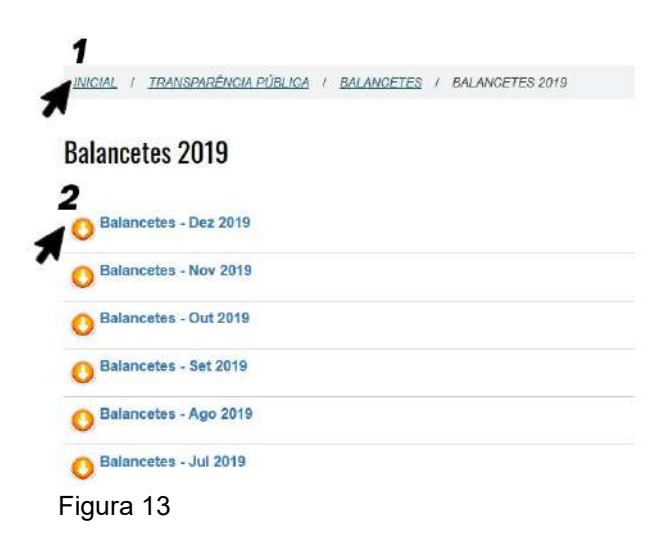

- 1 Aqui podemos sempre voltar para as páginas anteriormente acessadas.
- 2 Opção para visualização e/ou download do item desejado.

#### RELACIONAMENTO

Caso continue tendo dificuldades na utilização do site ou portal da transparência, não hesite em nos contatar. Ficaremos felizes em lhe conduzir e continuar promovendo cada vez mais melhorias nos nossos portais.

Rua Luis Inácio dos Santos, 18 Centro - 55.375-000 - Calçado/PE

Atendimento ao público de Segunda a Sexta-feira. Das 7h às 13h. Fone/Fax : (87) 3793.1128

Email: contato@camaracalcado.pe.gov.br